# **bol.com**<sup><sup>8</sup> Supply Chain Portal</sup>

# **FAQ's**

**Versie april 2016**

## **AUTEURS: MAARTEN MOOIJ EN TOM VAN DIJK**

## **Inhoudsopgave**

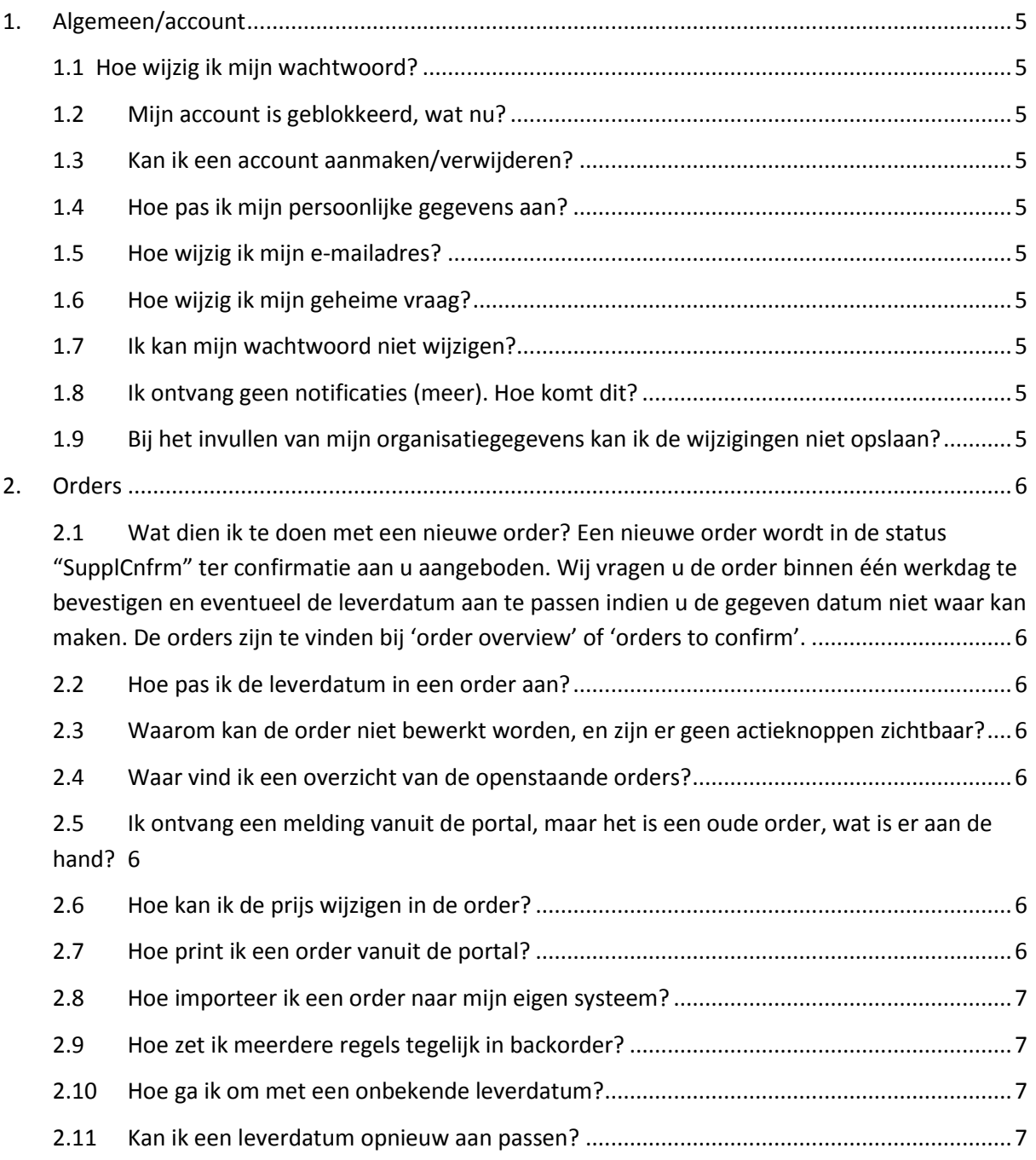

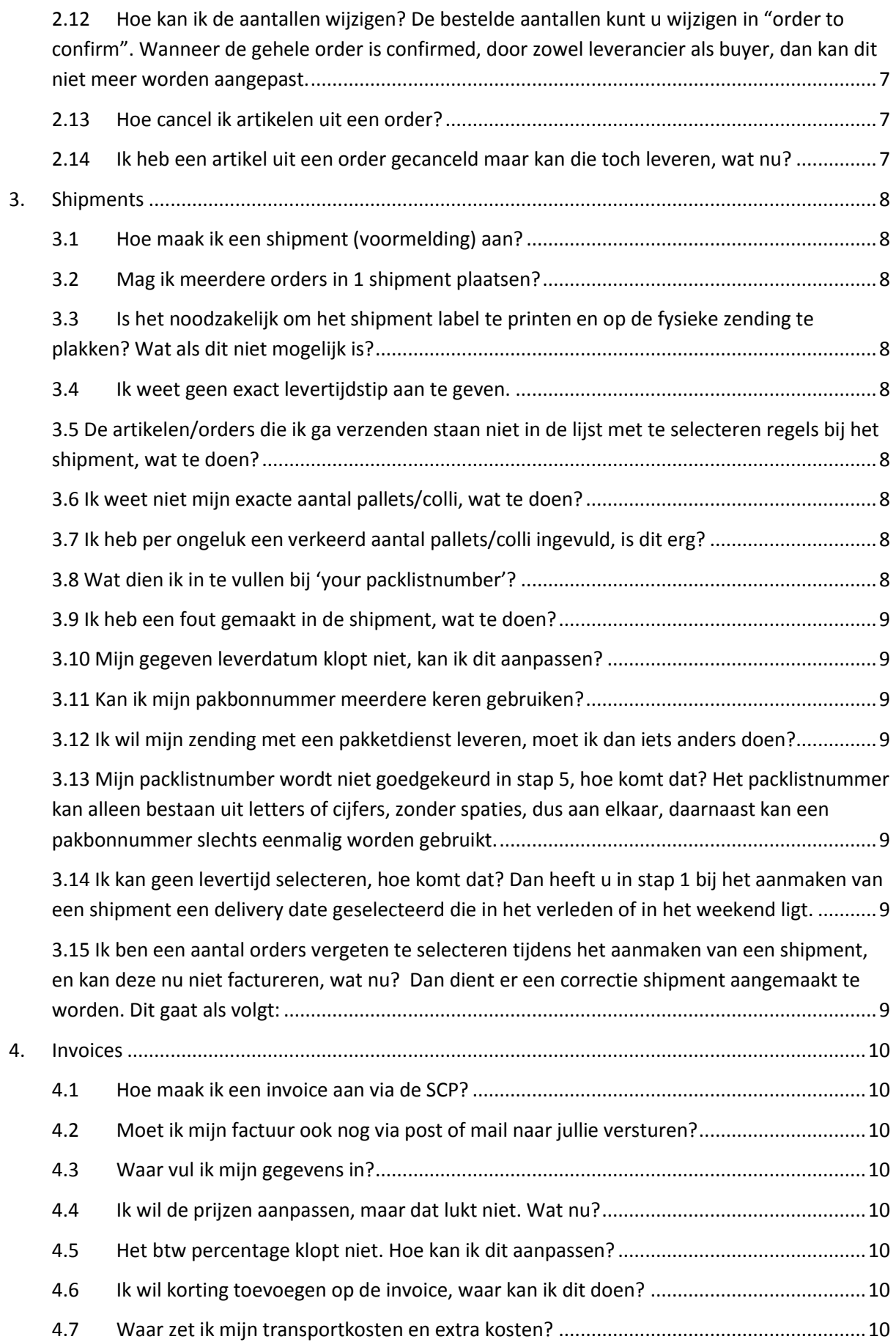

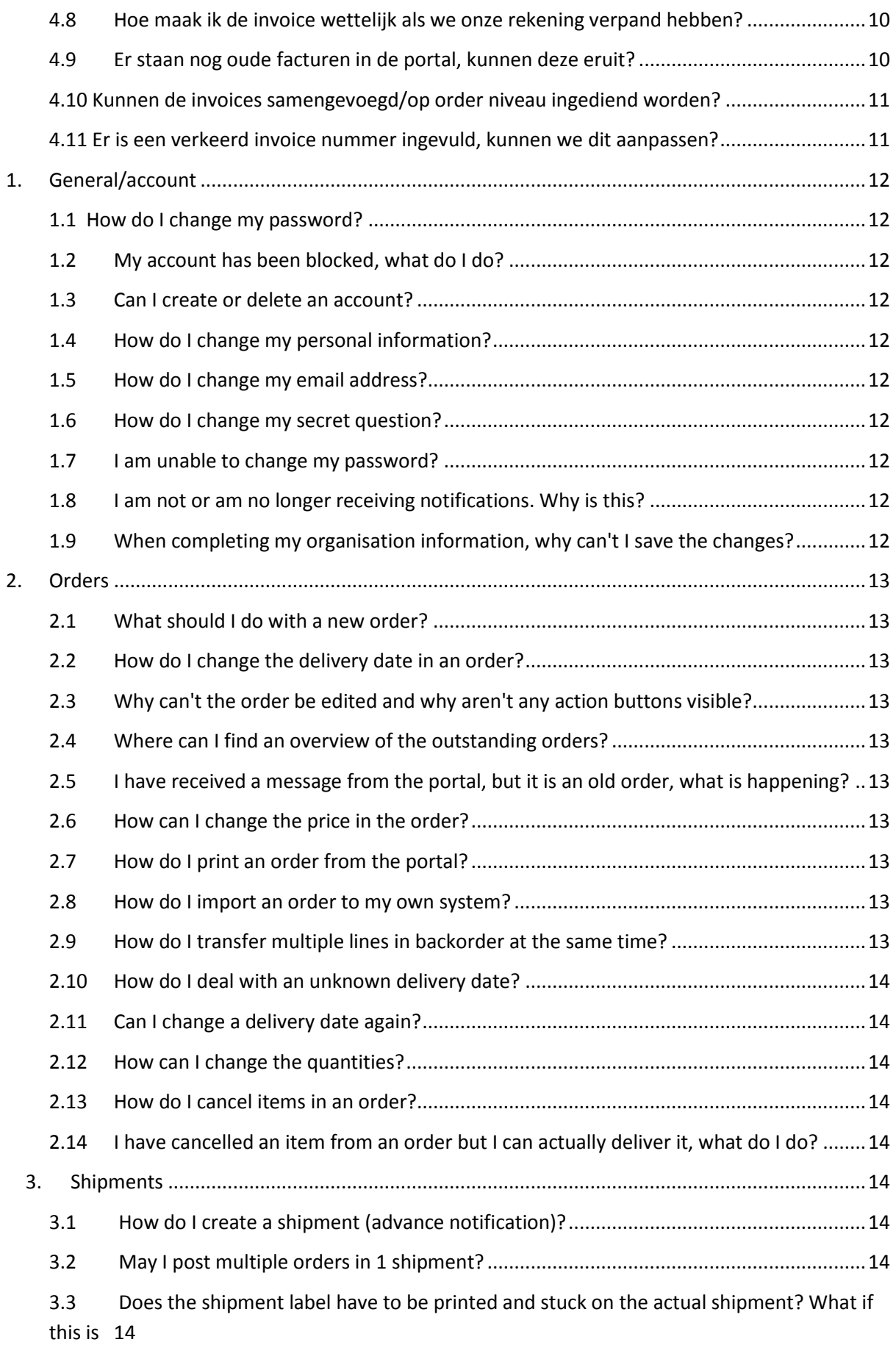

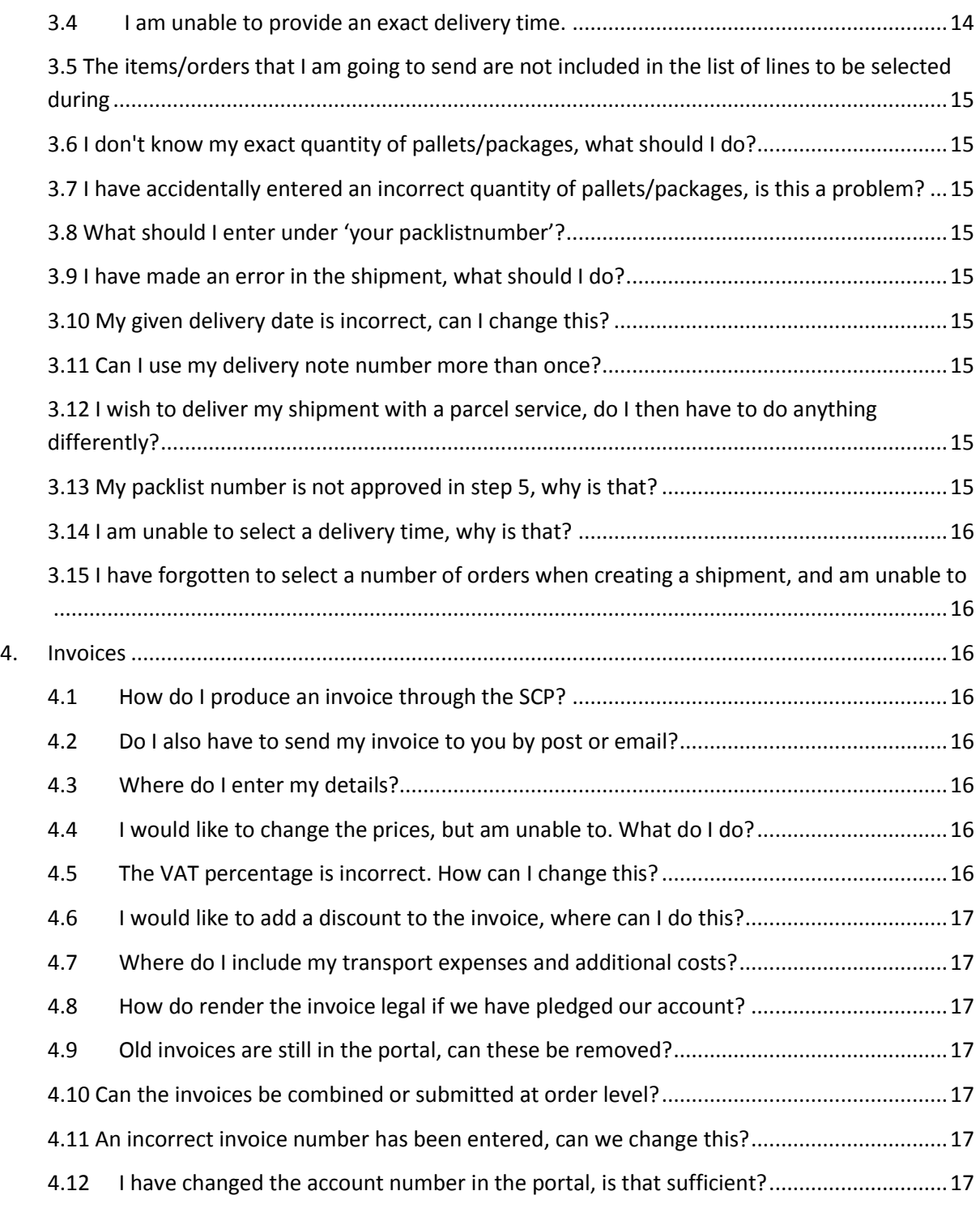

#### <span id="page-4-1"></span><span id="page-4-0"></span>**1. Algemeen/account**

#### **1.1 Hoe wijzig ik mijn wachtwoord?**

Het wachtwoord kan onder het kopje 'Account' bij 'Change password' gewijzigd worden.

#### <span id="page-4-2"></span>**1.2 Mijn account is geblokkeerd, wat nu?**

Door een mail te sturen naar [scp@bol.com](mailto:scp@bol.com) kan gevraagd worden het account te resetten. Er zal een automatisch gegenereerde mail naar u verstuurd worden, met daarin het nieuwe wachtwoord.

#### <span id="page-4-3"></span>**1.3 Kan ik een account aanmaken/verwijderen?**

Nee, het is niet mogelijk zelf een account aan te maken of te verwijderen. Wanneer dit geprobeerd wordt, loopt de site in error. Door een mail te sturen naar [scp@bol.com](mailto:scp@bol.com) kunnen wij een account aanmaken, dan wel blokkeren.

#### <span id="page-4-4"></span>**1.4 Hoe pas ik mijn persoonlijke gegevens aan?**

De persoonlijke gegevens kunnen onder het kopje 'Account' bij 'My account' gewijzigd worden door linksonder te klikken op 'edit'. Klik na het aanpassen van de gegevens op 'update' om de wijzigingen op te slaan.

#### <span id="page-4-5"></span>**1.5 Hoe wijzig ik mijn e-mailadres?**

Het e-mailadres waarmee ingelogd wordt (username), kan niet gewijzigd worden. Het e-mailadres waar de ordernotificaties naar gestuurd worden, kan wel aangepast worden. Door een mail te sturen naar [scp@bol.com](mailto:scp@bol.com) kunnen wij dit voor u aanpassen. Het e-mailadres van de gebruikersnaam verandert dus niet.

#### <span id="page-4-6"></span>**1.6 Hoe wijzig ik mijn geheime vraag?**

De geheime vraag kan door onder het kopje 'Account' te klikken op 'Change password question' gewijzigd worden. Wij verzoeken u dit te doen, meteen nadat u het account geactiveerd heeft.

#### <span id="page-4-7"></span>**1.7 Ik kan mijn wachtwoord niet wijzigen?**

Het wachtwoord moet minimaal zeven tekens lang zijn, en een niet alfanumeriek teken bevatten. Dit kan bijvoorbeeld een komma, punt of @ zijn.

#### <span id="page-4-8"></span>**1.8 Ik ontvang geen notificaties (meer). Hoe komt dit?**

Dit kan betekenen dat de mails afkomstig van [no\\_reply@supplierportal.bol.com](mailto:no_reply@supplierportal.bol.com) door uw beveiliging worden tegengehouden. Zijn de mails niet in de spam box te vinden, dan verzoeken wij dit e-mailadres te whitelisten. Dit kunt u bij uw eigen IT-afdeling nagaan.

<span id="page-4-9"></span>**1.9 Bij het invullen van mijn organisatiegegevens kan ik de wijzigingen niet opslaan?** Alle velden dienen ingevuld te zijn. Het GLN wordt door ons ingevuld en mag niet gewijzigd worden.

#### <span id="page-5-1"></span><span id="page-5-0"></span>**2. Orders**

#### **2.1 Wat dien ik te doen met een nieuwe order?**

Een nieuwe order wordt in de status "SupplCnfrm" ter confirmatie aan u aangeboden. Wij vragen u de order binnen één werkdag te bevestigen en eventueel de leverdatum aan te passen indien u de gegeven datum niet waar kan maken. De orders zijn te vinden bij 'order overview' of 'orders to confirm'.

#### <span id="page-5-2"></span>**2.2 Hoe pas ik de leverdatum in een order aan?**

Klik achter de desbetreffende order op 'view and edit', en vervolgens in de order linksonder op 'Edit PO'. Achter de artikelen worden witte blokken zichtbaar waarin artikelen op een andere datum gezet kunnen worden (in backorder), of geannuleerd kunnen worden (cancel). Het gewenste aantal artikelen dat in backorder gezet moet worden dient ingevuld te worden, waarna een datum kan worden geselecteerd. Wij verzoeken u ten allen tijde een datum in te vullen. Door linksonder op 'Confirm PO' te klikken, slaat u de wijzigingen op. Let op: bij meerdere regels die in backorder moeten worden gezet staat een handige tip bij vraag 2.9.

## <span id="page-5-3"></span>**2.3 Waarom kan de order niet bewerkt worden, en zijn er geen actieknoppen zichtbaar?**

De order kan waarschijnlijk niet bewerkt worden omdat de order in de status 'buyerconfirm' staat. Dit komt omdat er artikelen zijn gecanceld of prijzen zijn aangepast door u. De order dient eerst door uw inkoper bij bol.com bevestigd te worden, vervolgens kunt u opnieuw wijzigingen aanbrengen.

#### <span id="page-5-4"></span>**2.4 Waar vind ik een overzicht van de openstaande orders?**

In het backorderoverview is op regelniveau een overzicht te zien van alle openstaande regels.

## <span id="page-5-5"></span>**2.5 Ik ontvang een melding vanuit de portal, maar het is een oude order, wat is er aan de hand?**

De order is waarschijnlijk opnieuw in de status status "SupplCnfrm" terecht gekomen omdat de inkoper (een deel van de) order gecanceld heeft. Dit dient opnieuw bevestigd te worden door u. Wilt u weten welke wijzigingen er zijn aangebracht? Klik dan onderaan de order op 'Show/hide order history'.

#### <span id="page-5-6"></span>**2.6 Hoe kan ik de prijs wijzigen in de order?**

Klik achter de desbetreffende order op 'view and edit', en vervolgens in de order linksonder op 'Edit price'. Indien deze knop niet zichtbaar is, dient u eerst op 'Edit PO' te klikken. U kunt daarna op regelniveau een nieuwe prijs invoeren. Vervolgens dient u de order opnieuw te bevestigen door linksonder op 'confirm PO' te klikken.

#### <span id="page-5-7"></span>**2.7 Hoe print ik een order vanuit de portal?**

In het order overview vindt u achter elke order 'export to Excel', waarna u de order uit kunt printen.

#### <span id="page-6-0"></span>**2.8 Hoe importeer ik een order naar mijn eigen systeem?**

In het order overview vindt u achter elke order 'export to excel', waarna u de order in uw eigen systeem kunt importeren.

#### <span id="page-6-1"></span>**2.9 Hoe zet ik meerdere regels tegelijk in backorder?**

In het backorderoverview staat er voor elke orderregel een selectievakje. Wanneer er meerdere orderregels dezelfde datum mee dienen te krijgen, dienen de betreffende orderregels geselecteerd te worden. Onder aan de pagina vindt u 'group action backorder date', waarin de juiste datum geselecteerd kan worden. Tip: in het gele filterscherm boven aan de pagina kunt u met de juiste zoekcriteria eenvoudig de juiste orders opzoeken.

#### <span id="page-6-2"></span>**2.10 Hoe ga ik om met een onbekende leverdatum?**

Onbekende leverdata zijn niet gewenst. Indien u niet zeker bent van de leverdatum, verzoeken wij u toch een schatting in te voeren, zodat dit naar onze klanten gecommuniceerd kan worden. Eventueel kunt u de datum later opnieuw aanpassen.

#### <span id="page-6-3"></span>**2.11 Kan ik een leverdatum opnieuw aan passen?**

De leverdatum kan worden aangepast totdat de artikelen in shipment zijn gezet. Dit kan worden gedaan door linksonder in de betreffende order op 'Edit PO' te klikken. Vergeet niet op 'confirm po' te klikken nadat u de leverdatum heeft aangepast.

#### <span id="page-6-4"></span>**2.12 Hoe kan ik de aantallen wijzigen?**

De bestelde aantallen kunt u wijzigen in "order to confirm". Wanneer de gehele order is confirmed, door zowel leverancier als buyer, dan kan dit niet meer worden aangepast.

#### <span id="page-6-5"></span>**2.13 Hoe cancel ik artikelen uit een order?**

Klik achter de desbetreffende order op 'view and edit', en vervolgens in de order linksonder op 'Edit PO'. Achter de artikelen worden witte blokken zichtbaar het gewenste aantal artikelen geannuleerd kunnen worden (cancel). Het is verplicht om een reden van cancelen aan te geven. Vergeet niet op 'confirm PO' te klikken nadat de handeling is verricht.

#### <span id="page-6-6"></span>**2.14 Ik heb een artikel uit een order gecanceld maar kan die toch leveren, wat nu?**

Dan verzoeken wij contact op te nemen met onze inkoper, met de vraag om deze order opnieuw in te schieten.

#### <span id="page-7-0"></span>**3. Shipments**

#### <span id="page-7-1"></span>**3.1 Hoe maak ik een shipment (voormelding) aan?**

Via 'shipment' kunt u op 'create shipment' klikken en een shipment aanmaken. Hierin worden een aantal stappen doorlopen, in de laatste stap kunt u de shipment bevestigen en vanaf dat moment is de shipment definitief.

#### <span id="page-7-2"></span>**3.2 Mag ik meerdere orders in 1 shipment plaatsen?**

U kunt meerdere orders in hetzelfde shipment plaatsen. Het is voor bol.com wenselijk om meerdere orders samengevoegd in een shipment te ontvangen.

## <span id="page-7-3"></span>**3.3 Is het noodzakelijk om het shipment label te printen en op de fysieke zending te plakken? Wat als dit niet mogelijk is?**

Het printen en toevoegen van het label is niet noodzakelijk, maar wel wenselijk. Als dit niet mogelijk is dan kan de portier op het moment van leveren een shipmentlabel uitprinten en aan de chauffeur meegeven.

#### <span id="page-7-4"></span>**3.4 Ik weet geen exact levertijdstip aan te geven.**

Wij verzoeken u een tijd bij benadering aan te geven, op dit moment worden leveringen niet geweigerd bij een afwijkende tijd in de voormelding.

## <span id="page-7-5"></span>**3.5 De artikelen/orders die ik ga verzenden staan niet in de lijst met te selecteren regels bij het shipment, wat te doen?**

Via 'orders' boven in het menu kunt u klikken op 'order overview'. Hier kunt u de desbetreffende orders en artikelen opzoeken. Alleen orders die in de status 'confirmed' staan zijn zichtbaar tijdens het aanmaken van een shipment. Staat de order al in de status confirmed en zijn de orders niet te selecteren bij het aanmaken van een shipment, dan zijn de orders al reeds in shipment gezet (dit is na te gaan door achter de betreffende order op 'view and edit' te klikken). Indien de order in de status 'Buyerconfirm' staat, dient de order eerst door de inkoper bij bol.com bevestigd te worden, neem hiervoor contact op met uw buyer binnen bol.com.

Een andere reden zou kunnen zijn dat het verkeerde DC vermeld staat. Tijdens stap 1 van het aanmaken van een shipment kan dit gewijzigd worden, waarna de orders wel zichtbaar zullen zijn.

#### <span id="page-7-6"></span>**3.6 Ik weet niet mijn exacte aantal pallets/colli, wat te doen?**

Indien u niet het exacte aantal pallets of colli weet, dan kunt u deze stap in het aanmaken van een shipment overslaan door op 'next' te klikken. We vragen u geen schatting te doen omdat dit voor verwarring zorgt in ons warehouse.

## <span id="page-7-7"></span>**3.7 Ik heb per ongeluk een verkeerd aantal pallets/colli ingevuld, is dit erg?**

Indien mogelijk mag u dit handmatig aanpassen op het shipment label.

#### <span id="page-7-8"></span>**3.8 Wat dien ik in te vullen bij 'your packlistnumber'?**

Dit is het referentienummer dat u aan de zending meegeeft. Dit nummer dient tevens door de chauffeur aan de portier van ons warehouse overhandigt te worden. Indien er geleverd wordt met een pakketdienst dient dit nummer zichtbaar te zijn op de pakketdienststicker.

#### <span id="page-8-0"></span>**3.9 Ik heb een fout gemaakt in de shipment, wat te doen?**

Shipments kunnen niet aangepast te worden. Wij verzoeken u order gerelateerde vragen neer te leggen bij onze inkopers, factuur gerelateerde vragen kunt u stellen via crediteuren@bol.com. Voor het wijzigen van de leverdatum; zie volgende vraag.

#### <span id="page-8-1"></span>**3.10 Mijn gegeven leverdatum klopt niet, kan ik dit aanpassen?**

Deze datum is aan te passen tot het moment dat de levertijd en aangegeven datum is verstreken. Voorbeeld: delivery date: 31 maart om 11:00 uur. De leverdatum is tot 31 maart 10:59 uur aan te passen. Let op: deze aanpassing is niet wenselijk voor bol.com. Indien de leverdatum verstreken is, kan dit niet aangepast worden.

#### <span id="page-8-2"></span>**3.11 Kan ik mijn pakbonnummer meerdere keren gebruiken?**

Nee, dit is niet mogelijk. Elk pakbonnummer dient uniek te zijn.

#### <span id="page-8-3"></span>**3.12 Ik wil mijn zending met een pakketdienst leveren, moet ik dan iets anders doen?**

Nee, dan hoeft u niets anders te doen. Let op: het is belangrijk dat het nummer dat u invoert tijdens het aanmaken van een shipment bij 'your packlistnumber' terecht komt als referentie op de sticker van de betreffende pakketdienstleverancier.

#### <span id="page-8-4"></span>**3.13 Mijn packlistnumber wordt niet goedgekeurd in stap 5, hoe komt dat?**

Het packlistnummer kan alleen bestaan uit letters of cijfers, zonder spaties, dus aan elkaar, daarnaast kan een pakbonnummer slechts eenmalig worden gebruikt.

#### <span id="page-8-5"></span>**3.14 Ik kan geen levertijd selecteren, hoe komt dat?**

Dan heeft u in stap 1 bij het aanmaken van een shipment een delivery date geselecteerd die in het verleden of in het weekend ligt.

#### <span id="page-8-6"></span>**3.15 Ik ben een aantal orders vergeten te selecteren tijdens het aanmaken van een shipment, en kan deze nu niet factureren, wat nu?**

Dan dient er een correctie shipment aangemaakt te worden. Dit gaat als volgt:

Ga naar shipment  $\rightarrow$  create shipment;

Step 1: selecteer de datum van vandaag

Step 2: selecteer de orders die je reeds hebt verzonden

Step 3: leeglaten

Step 4: selecteer tijd in toekomst

Step 5: Schrijf 'correctie' voor packlist nr. (zonder spatie). Voorbeeld: Correction1686754.

Graag het packlistnummer gebruiken van de betreffende zending achter correctie.

#### <span id="page-9-1"></span><span id="page-9-0"></span>**4. Invoices**

#### **4.1 Hoe maak ik een invoice aan via de SCP?**

Als u een shipment heeft aangemaakt komt deze bij "create Invoice" te staan. Achter het betreffende shipment klikt u op "create invoice".

U vult vervolgens bij "Your Invoicenumber" uw factuurnummer in.

Klik linksonder op confirm op de factuur te bevestigen.

#### <span id="page-9-2"></span>**4.2 Moet ik mijn factuur ook nog via post of mail naar jullie versturen?**

U hoeft de factuur niet meer op een andere manier naar ons toe te zenden.

#### <span id="page-9-3"></span>**4.3 Waar vul ik mijn gegevens in?**

Onder het tabblad "Organisations" is het kopje 'Supplier details' te vinden, waar de gegevens ingevuld kunnen worden. De gegevens dienen eenmalig volledig ingevuld te worden.

#### <span id="page-9-4"></span>**4.4 Ik wil de prijzen aanpassen, maar dat lukt niet. Wat nu?**

Prijzen kunnen na het aanmaken van een shipment niet meer aangepast worden. U dient een credit nota te sturen naa[r crediteuren@bol.com](mailto:crediteuren@bol.com) van het verschil, met daarbij vermeld wat er verkeerd is gegaan. Let op: de factuur dient wel gewoon in de portal aangemaakt te worden.

#### <span id="page-9-5"></span>**4.5 Het btw percentage klopt niet. Hoe kan ik dit aanpassen?**

Dit is aan te passen door in de invoice op het BTW % te gaan staan. Is het percentage standaard foutief? Neem dan contact op me[t crediteuren@bol.com.](mailto:crediteuren@bol.com)

#### <span id="page-9-6"></span>**4.6 Ik wil korting toevoegen op de invoice, waar kan ik dit doen?**

Indien dit gewenst is kan dit aangevraagd worden bij [crediteuren@bol.com.](mailto:crediteuren@bol.com) Na verwerking zal deze optie te vinden zijn bij het aanmaken van de invoice.

#### <span id="page-9-7"></span>**4.7 Waar zet ik mijn transportkosten en extra kosten?**

Dit kan aangepast worden bij configuration  $\rightarrow$  invoice  $\rightarrow$  additional lines for supplier.

#### <span id="page-9-8"></span>**4.8 Hoe maak ik de invoice wettelijk als we onze rekening verpand hebben?**

Onderaan kan de standaardtekst ingevuld worden die nodig is voor het verpanden van de rekening.

#### <span id="page-9-9"></span>**4.9 Er staan nog oude facturen in de portal, kunnen deze eruit?**

U kunt een verzoek indienen vi[a crediteuren@bol.com](mailto:crediteuren@bol.com) om oude facturen te laten verwijderen.

#### <span id="page-10-0"></span>**4.10 Kunnen de invoices samengevoegd/op order niveau ingediend worden?**

Er kan op drie verschillende manieren worden gefactureerd:

- facturatie per shipment(default)
- facturatie van meerdere shipment's
- facturatie per order

Standaard staat dit op 'per shipment', indien u een andere optie wenst kunt u dit per mail aanvragen via [crediteuren@bol.com.](mailto:crediteuren@bol.com)

#### <span id="page-10-1"></span>**4.11 Er is een verkeerd invoice nummer ingevuld, kunnen we dit aanpassen?**

Dit kan niet aangepast worden. Het foutieve nummer dient doorgegeven te worden aan de eigen facturatieafdeling, zodat de betaling alsnog te matchen is.

#### **4.12 Ik heb het rekeningnummer aangepast in de portal, is dat voldoende?**

Als het rekeningnummer verandert, is het belangrijk deze wijziging te mailen naar [crediteuren@bol.com.](mailto:crediteuren@bol.com) Het rekeningnummer in de portal is niet leidend.

## <span id="page-11-0"></span>**1. General/account**

## <span id="page-11-1"></span>**1.1 How do I change my password?**

The password can be changed under the heading 'Account' then 'Change password'.

## <span id="page-11-2"></span>**1.2 My account has been blocked, what do I do?**

Send an email to scp@bol.com and ask for the account to be reset. An automatically generated email will be sent to you containing the new password.

## <span id="page-11-3"></span>**1.3 Can I create or delete an account?**

No you are unable to create or delete an account yourself. If you were to try this, the website would display an error. Send an email to scp@bol.com and we can create or block an account.

## <span id="page-11-4"></span>**1.4 How do I change my personal information?**

The personal information can be changed under the heading 'Account' then 'My account' by clicking the 'edit' button at the bottom left. After changing the information, click 'update' to save the changes.

## <span id="page-11-5"></span>**1.5 How do I change my email address?**

The email address that you use to log in (user name), cannot be changed.

The email address to which the order notifications are sent can be changed. Send an email to scp@bol.com and we can change this for you. Therefore, the email address of the user name does not change.

## <span id="page-11-6"></span>**1.6 How do I change my secret question?**

The secret question can be changed by clicking 'Change password question' under the heading 'Account'. We ask that you change this question immediately after activating the account.

## <span id="page-11-7"></span>**1.7 I am unable to change my password?**

The password has to be at least seven characters in length, and contain one non-alphanumeric character. This could be, for example, a comma, point or @.

## <span id="page-11-8"></span>**1.8 I am not or am no longer receiving notifications. Why is this?**

This may mean that emails originating no\_reply@supplierportal.bol.com are being blocked by your security. If your emails cannot be found in the spam box, we ask that this email address is whitelisted. You can ask your own IT department about this.

## <span id="page-11-9"></span>**1.9 When completing my organisation information, why can't I save the changes?**

All fields have to be completed. The GLN is completed by us and may not be changed.

## <span id="page-12-0"></span>**2. Orders**

## <span id="page-12-1"></span>**2.1 What should I do with a new order?**

A new order is offered to you under the status "SupplCnfrm" for confirmation. We ask that you confirm the order within one working day and change the delivery date if necessary if you cannot deliver on the given date. The orders can be found under 'order overview' or 'orders to confirm'.

## <span id="page-12-2"></span>**2.2 How do I change the delivery date in an order?**

After the relevant order, click 'view and edit', and then in the order on 'Edit PO' at the bottom left. White blocks are visible after the items in which items can be changed to a different date (in backorder), or cancelled (cancel). The required number of items that have to be transferred in backorder has to be entered, after which a date can be selected. We ask that you always enter a date. Save the changes by clicking 'Confirm PO' at the bottom left. Please note: if there are several lines that have to be transferred to backorder, there is a useful tip in question 2.9.

## <span id="page-12-3"></span>**2.3 Why can't the order be edited and why aren't any action buttons visible?**

It is likely that the order can't be edited because the order has the status 'buyerconfirm'. This is because you have cancelled items or changed prices. The order first has to be confirmed by your buyer at bol.com, you will then be able to make further changes.

## <span id="page-12-4"></span>**2.4 Where can I find an overview of the outstanding orders?**

In the backorder overview, at line level an overview can be seen of all outstanding lines.

## <span id="page-12-5"></span>**2.5 I have received a message from the portal, but it is an old order, what is happening?**

The order has probably returned to the status "SupplCnfrm" because the buyer has cancelled (part of) the order. You must reconfirm this. If you would like to know what changes have been made, click at the bottom of the order on 'Show/hide order history'.

## <span id="page-12-6"></span>**2.6 How can I change the price in the order?**

After the relevant order click 'view and edit', and then in the order at the bottom left 'Edit price'. If this button is not yet visible, you should first click 'Edit PO'. You can then enter a new price at line level. You then have to reconfirm the order by clicking 'confirm PO' at the bottom left.

## <span id="page-12-7"></span>**2.7 How do I print an order from the portal?**

In the order overview you will find after every order 'export to Excel', after which you can print out the order.

## <span id="page-12-8"></span>**2.8 How do I import an order to my own system?**

In the order overview you will find after every order 'export to Excel', after which you can import the order to your own system.

## <span id="page-12-9"></span>**2.9 How do I transfer multiple lines in backorder at the same time?**

In the backorder overview there is a check box for every order line. When multiple order lines are to be given the same date, the relevant order lines have to be selected. At the bottom of the page you will find 'group action backorder date', in which the correct date can be selected. Tip: in the whole filter screen at the top of the page you can easily search for the correct orders using the correct search criteria.

## <span id="page-13-0"></span>**2.10 How do I deal with an unknown delivery date?**

Unknown delivery dates are undesirable. If you are unsure about the delivery date, we ask that you nevertheless enter an estimate, so that this can be communicated to our customers. If required, you can change the date at a later stage.

## <span id="page-13-1"></span>**2.11 Can I change a delivery date again?**

The delivery date can be changed until the items have been transferred to shipment. This can be done by clicking 'Edit PO' at the bottom left of the relevant order. Don't forget to click 'confirm po' once you have changed the delivery date.

## <span id="page-13-2"></span>**2.12 How can I change the quantities?**

You can change the quantities that have been ordered to "order to confirm". When the entire order has been confirmed, by both the supplier and the buyer, this can no longer be changed.

## <span id="page-13-3"></span>**2.13 How do I cancel items in an order?**

After the relevant order, click 'view and edit', and then in the order 'Edit PO' at the bottom left. White blocks are visible after the items in which the required number of items can be cancelled (cancel). A reason for cancelling must be given. Don't forget to click 'confirm PO' once this step has been taken.

## <span id="page-13-4"></span>**2.14 I have cancelled an item from an order but I can actually deliver it, what do I do?**

We ask that you contact our buyer to ask for this order to be added again.

## <span id="page-13-5"></span>**3. Shipments**

## <span id="page-13-6"></span>**3.1 How do I create a shipment (advance notification)?**

Through 'shipment' click 'create shipment' and create a shipment. This process involves a number of steps, in the last step you can confirm the shipment and from then onwards the shipment has been finalised.

## <span id="page-13-7"></span>**3.2 May I post multiple orders in 1 shipment?**

You can post multiple orders in the same shipment. It is desirable for bol.com to receive multiple orders combined in one shipment.

## <span id="page-13-8"></span>**3.3 Does the shipment label have to be printed and stuck on the actual shipment? What if this is** not possible?

The label does not have to be printed and added, but this is preferred. If this is not possible, at the time of delivery, the gatekeeper can print out a shipment label and give this to the driver.

## <span id="page-13-9"></span>**3.4 I am unable to provide an exact delivery time.**

We ask that you provide an approximate time, deliveries are currently not refused if the time of delivery differs to that in the advance notification.

## <span id="page-14-0"></span>**3.5 The items/orders that I am going to send are not included in the list of lines to be selected during the shipment, what should I do?**

Through 'orders' at the top of the menu, you can click 'order overview'. Here you can search for the relevant orders and items. Only orders that have the status 'confirmed' are visible when creating a shipment. If the order is already confirmed in the status and if the orders cannot be selected when creating a shipment, then the orders have already been transferred to shipment (this can be checked by clicking 'view and edit' after the relevant order. If the order has the status 'Buyerconfirm', the order must first be confirmed by the buyer at bol.com; contact your buyer at bol.com.

Another reason could be that the incorrect DC is given. During step 1 of creating a shipment, this can be changed after which the orders will be visible.

## <span id="page-14-1"></span>**3.6 I don't know my exact quantity of pallets/packages, what should I do?**

If you don't know the exact quantity of pallets or packages, you can skip this step when creating a shipment by clicking 'next'. We ask that you don't make an estimate because this can cause confusion at our warehouse.

## <span id="page-14-2"></span>**3.7 I have accidentally entered an incorrect quantity of pallets/packages, is this a problem?**

If possible, you can change this manually on the shipment label.

## <span id="page-14-3"></span>**3.8 What should I enter under 'your packlistnumber'?**

This is the reference number that you give to the shipment. This number also has to be given by the driver to the gatekeeper of our warehouse. If a delivery is made through a parcel service, this number has to be visible on the parcel service sticker.

## <span id="page-14-4"></span>**3.9 I have made an error in the shipment, what should I do?**

Shipments cannot be changed. We ask that you put any order-related questions to our buyers and any invoice-related questions to crediteuren@bol.com. To change the delivery date; see the next question.

## <span id="page-14-5"></span>**3.10 My given delivery date is incorrect, can I change this?**

This date can be changed until the time at which the delivery time and date given have passed. Example: delivery date: 31 March at 11:00 hours. The delivery date can be changed until the 31st of March at 10:59 hours. Please note: bol.com prefers not to have changes of this typeIf the delivery date has passed, this cannot be changed.

## <span id="page-14-6"></span>**3.11 Can I use my delivery note number more than once?**

No, this is not possible. Every delivery note number has to be unique.

## <span id="page-14-7"></span>**3.12 I wish to deliver my shipment with a parcel service, do I then have to do anything differently?**

No, you do not have to do anything differently. Please note: it is important that the number that you enter when creating a shipment in 'your packlistnumber' is shown as reference on the sticker of the parcel service provider in question.

## <span id="page-14-8"></span>**3.13 My packlist number is not approved in step 5, why is that?**

The packlist number can only include letters or numbers, with no spaces, so written consecutively, in addition a delivery note number can only be used once.

## <span id="page-15-0"></span>**3.14 I am unable to select a delivery time, why is that?**

In step 1, when creating a shipment, you will have selected a delivery date that is in the past or at a weekend.

#### <span id="page-15-1"></span>**3.15 I have forgotten to select a number of orders when creating a shipment, and am unable to**

invoice for these now, what do I do?

A correction shipment has to be created. This is done as follows:

Go to shipment **D** create shipment;

Step 1: select today's date

Step 2: select the orders that you have already sent

Step 3: leave empty

Step 4: select a time in the future

Step 5: Write 'correction' for the packlist no. (with no spaces). Example: Correction1686754. Please use the packlist number of the relevant shipment after correction.

#### <span id="page-15-2"></span>**4. Invoices**

#### <span id="page-15-3"></span>**4.1 How do I produce an invoice through the SCP?**

If you have created a shipment, this will be listed under "create Invoice".

After the relevant shipment, click "create invoice".

Then, under "Your Invoicenumber", enter your invoice number.

Click 'confirm' at the bottom left to confirm the invoice.

## <span id="page-15-4"></span>**4.2 Do I also have to send my invoice to you by post or email?**

The invoice does not need to be sent to us by other means

## <span id="page-15-5"></span>**4.3 Where do I enter my details?**

Under the "Organisations" tab you will find the heading 'Supplier details', where the details can be entered. The details only have to be entered once.

#### <span id="page-15-6"></span>**4.4 I would like to change the prices, but am unable to. What do I do?**

After creating a shipment, prices can no longer be changed. You have to send a credit note to crediteuren@bol.com for the difference, stating what went wrong. Please note: the invoice has to be produced in the portal.

## <span id="page-15-7"></span>**4.5 The VAT percentage is incorrect. How can I change this?**

This can be changed by placing the cursor on the VAT % in the invoice. If the percentage is incorrect by default, contact crediteuren@bol.com.

## <span id="page-16-0"></span>**4.6 I would like to add a discount to the invoice, where can I do this?**

If you would like to add a discount, this can be requested at crediteuren@bol.com. Once processed, this option can be found when producing the invoice.

## <span id="page-16-1"></span>**4.7 Where do I include my transport expenses and additional costs?**

This can be changed under 'configuration  $\mathbb D$  invoice'  $\mathbb D$  'additional lines for supplier'.

## <span id="page-16-2"></span>**4.8 How do render the invoice legal if we have pledged our account?**

At the bottom, the standard wording can be added that is required to pledge the account.

## <span id="page-16-3"></span>**4.9 Old invoices are still in the portal, can these be removed?**

You can submit a request to crediteuren@bol.com to delete old invoices.

## <span id="page-16-4"></span>**4.10 Can the invoices be combined or submitted at order level?**

It is possible to invoice in three different ways:

- invoicing per shipment (default)
- invoicing of multiple shipments
- invoicing per order

The default is 'per shipment'; if you would like a different option, you can request this by email to crediteuren@bol.com.

## <span id="page-16-5"></span>**4.11 An incorrect invoice number has been entered, can we change this?**

This cannot be changed. Your company's own invoicing team has to be informed of the incorrect number, so that the payment can still be matched.

## <span id="page-16-6"></span>**4.12 I have changed the account number in the portal, is that sufficient?**

If the account number changes, it is important to email this change to crediteuren@bol.com. The account number in the portal does not take precedence.